## **E-HUÉSPED<sup>8</sup>**

## Tutorial | Login webpage

- 1. Enter the website:<http://campus.ehuesped.org/>
- 2. Click on the "Register" button (on the top right of the homepage):

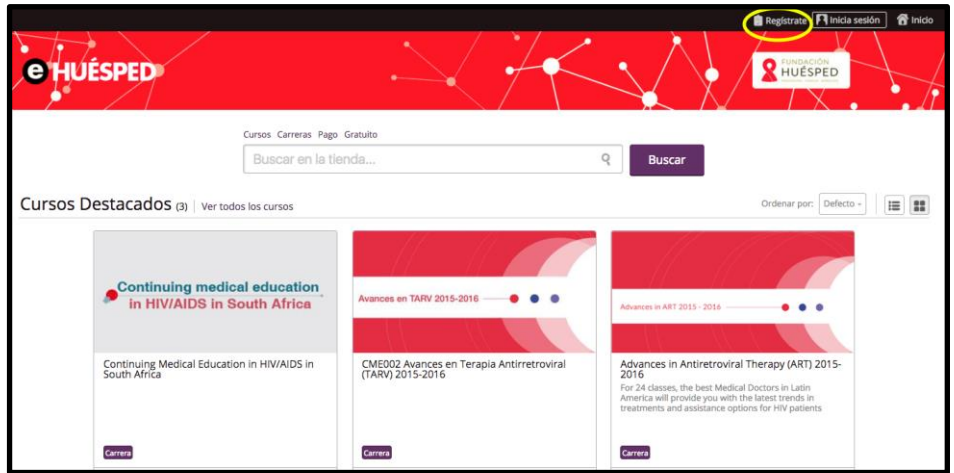

3. Complete the form. Take into account that the fields: Role, Sex and Preferred Language have default options to which you have access by clicking on the arrow at the side of each field. Finally, click on the "Save" button (which can be found by scrolling down to the bottom of the screen):

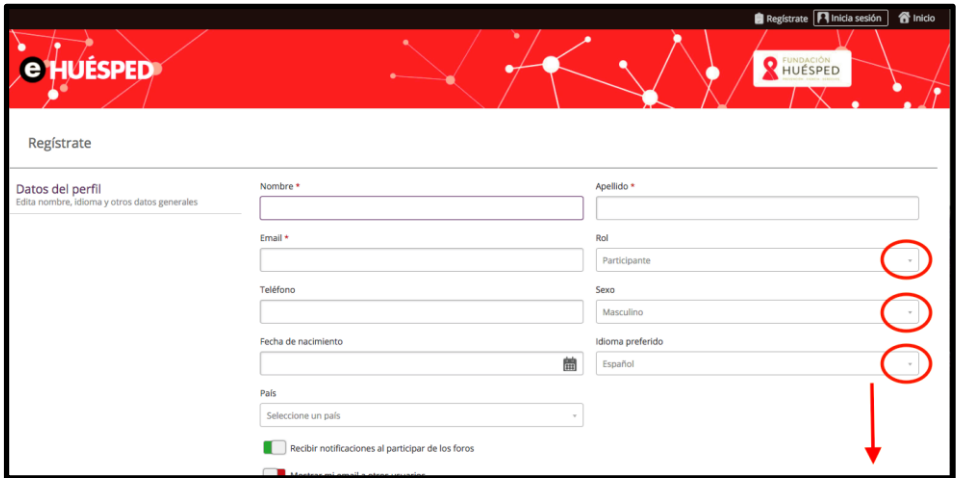

4. Once you have completed this step, you will have access to the participant´s main control panel and you will also receive an email from [campus@automail.wormholeit.com,](mailto:campus@automail.wormholeit.com) which has all the necessary information

for the participant to begin the course. In case you do not receive this email in your inbox, you are kindly requested to check out your unwanted email box. In this email you will find the access code to be used from now on every time you want to access the platform.

5. In order to carry out our educational proposals, you will be able to choose from every option on the "Courses store" button which is on the main panel:

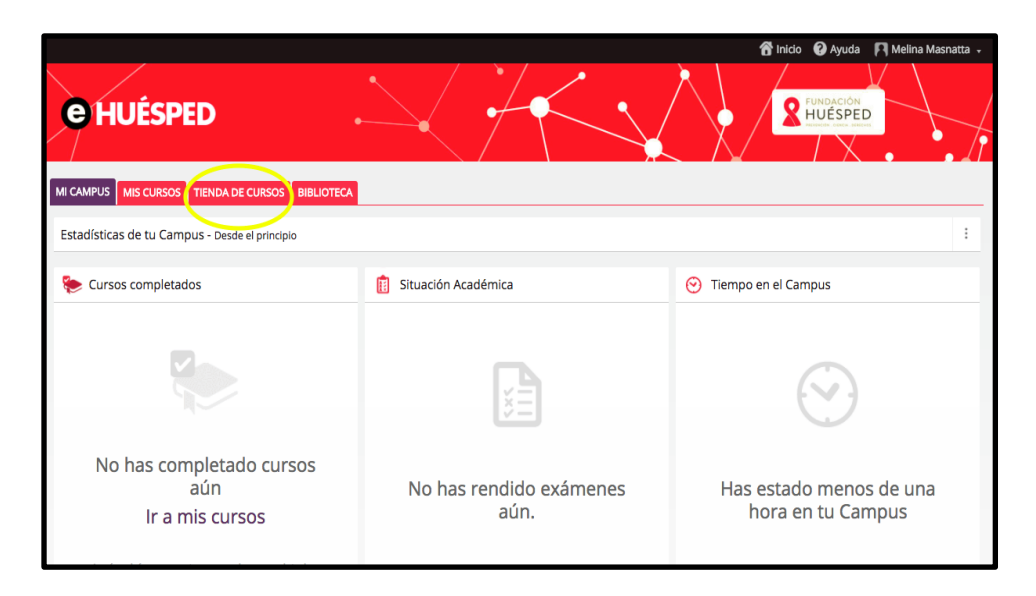

6. You will find educational offerings of free access educational offers. Click on "View Details" and then click on "Enroll" and you will be able to automatically enroll.

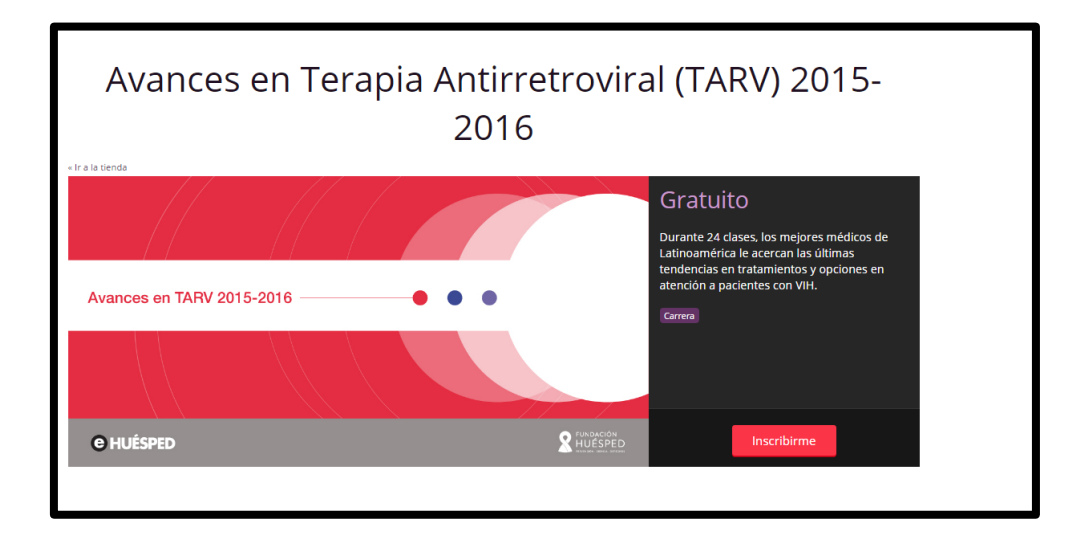

7. The educational proposal is organized as if it was a course of studies and has the following structure: "Details of the course of studies", which has all the basic information and "Courses", with the contents grouped according to topics and an assessment of the submitted topics. The proposals are independent, but it is advisable to do all the modules grouped in courses in the so-called course

of studies, so as to be able to get the final certificate. Every participant can do the course at their own pace, since none of the courses have a closing date.

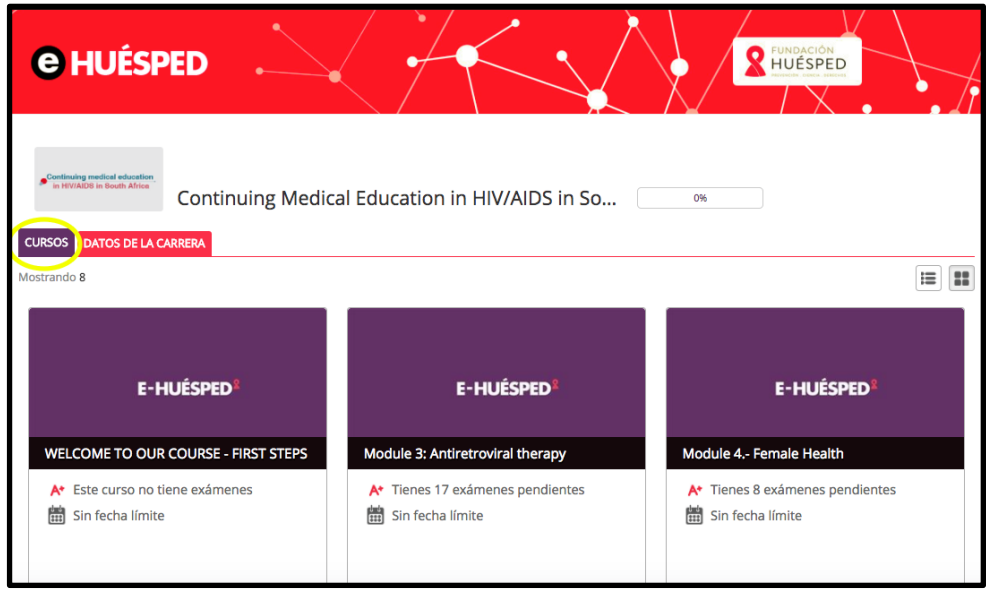

8. From now on, every time you want to access the platform, you will be able to do so by entering your user and password in the "Log in" function". Remember that the password is the one you were informed about via email address, and it can be modified once you have logged in, by accessing your profile.

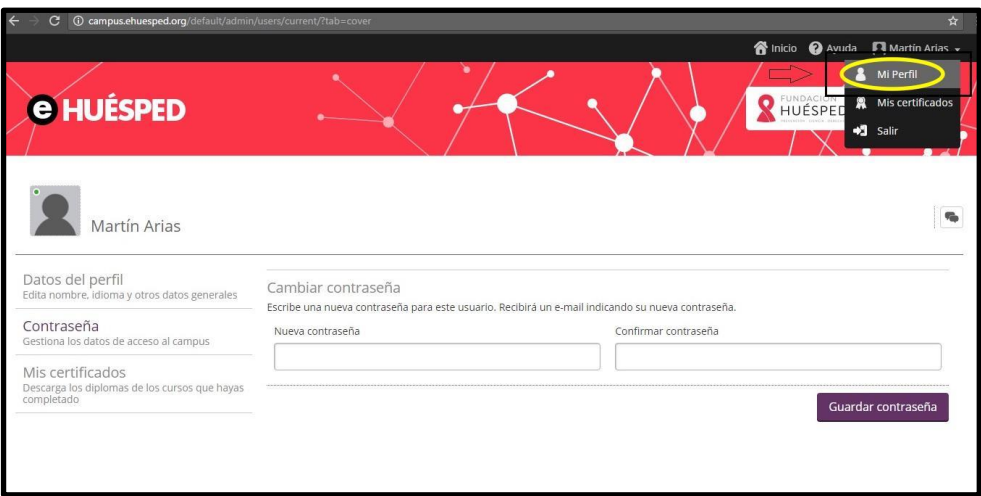

9. Should you have any doubts or difficulties, please contact the following email address: [ehuesped@huesped.org.ar.](mailto:ehuesped@huesped.org.ar) You can also visit the Help Center of the platform[: http://www.wormholeit.com/es/ayuda/campus](http://www.wormholeit.com/es/ayuda/campus)